## **How to Take a Screenshot Geometry**

The steps for taking a screenshot vary depending on your operating system. Examples for taking screenshots using Windows® and Apple® operating systems are shown below.

## **Windows® Operating System**

- 1. To make a copy of the active window, press **ALT+PRINT SCREEN**.
- 2. To copy the entire screen as it appears on your monitor, press **PRINT SCREEN**.
- 3. Open a word processing program and paste  $(CtrI + V)$  the screenshot into the document.

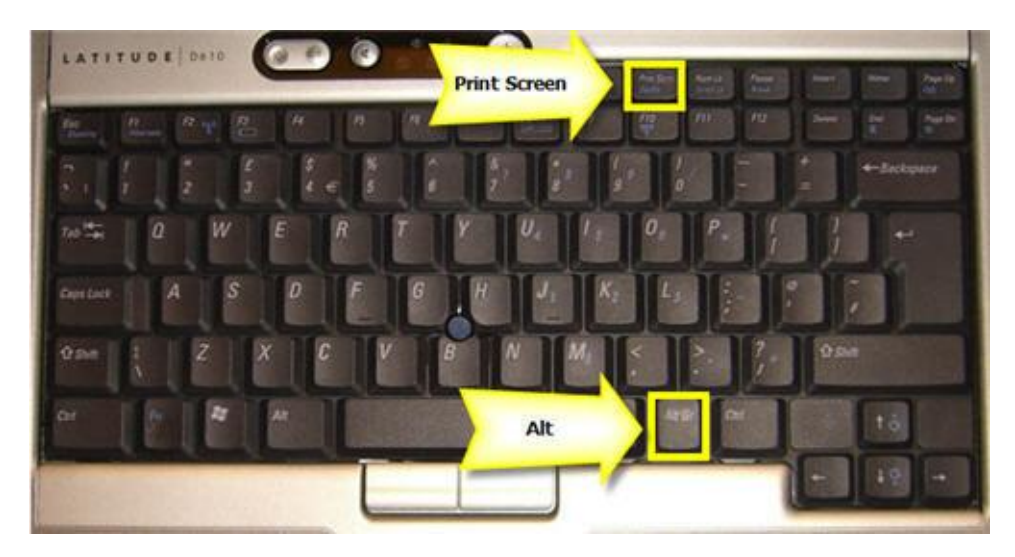

## **Apple® Operating System**

There are several keyboard combinations that can be used to take screenshots using the Apple® operating system.

- 1. Perform one of the following keyboard shortcuts depending on the image that you would like to capture.
	- **Command-Shift-3** Takes a screenshot of the screen and saves it as a file on the desktop **Command-Shift-4, then select the area**
	- Takes a screenshot of an area and saves it as a file on the desktop
	- **Command-Shift-4, then space, then click a window** Takes a screenshot of a window and saves it as a file on the desktop
	- **Command-Control-Shift-3** Takes a screenshot of the screen and saves it to the clipboard
	- **Command-Control-Shift-4, then select an area** Takes a screenshot of an area and saves it to the clipboard
	- **Command-Control-Shift-4, then space, then click a window** Takes a screenshot of a window and saves it to the clipboard

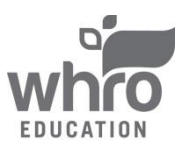

## **How to Take a Screenshot Geometry**

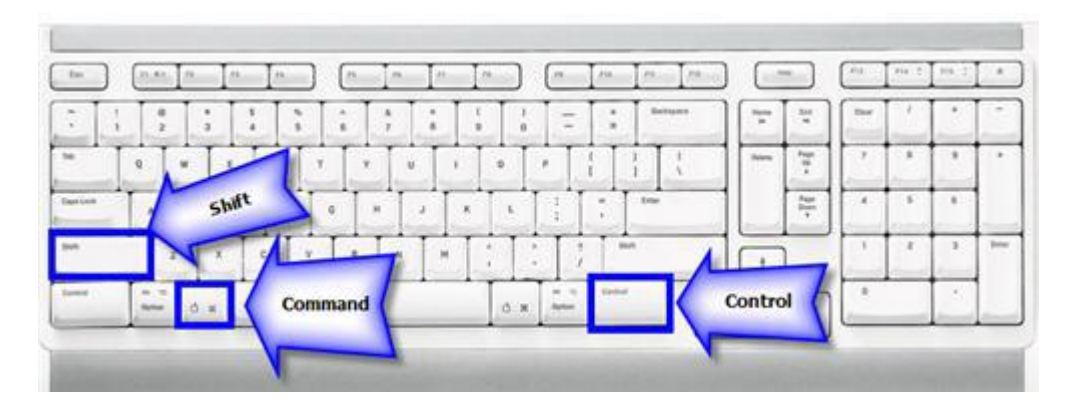

2. Open a word processing program and paste (option  $+ v$ ) the screenshot into the document.

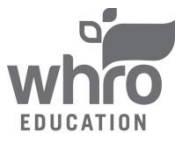